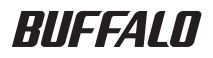

# **Formatting Guide**

**This manual describes typical formatting procedures for external hard drives. Note that not all hard drives support all of the operating systems or format types discussed.**

## **Table of Contents**

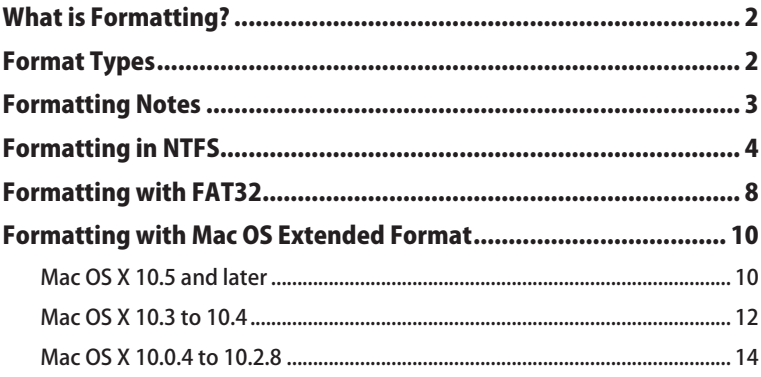

### **What is Formatting?**

<span id="page-2-0"></span>Formatting is an operation that enables a hard disk to be used on your computer. This product comes formatted with FAT32 and is plug and play for Windows, Mac OS 9, and Mac OS X 10.4 and later.

### **Format Types**

There are several different format types, each compatible with different operating systems.

#### Caution **Some products may require formatting with a specific format type. Refer to the manual supplied with the product to select the most suitable format.**

#### **NTFS file system**

NTFS formatting is compatible with Windows 7, Vista, XP, 2000, and Server 2003. Mac OS X can read this format but not write to it. It can handle files larger than 4 GB.

#### **FAT32 file system**

FAT32 formatting works with many operating systems including Windows and Mac OS, but it cannot handle files larger than 4 GB.

#### **Mac OS Extended format**

This format is native to Mac OS X. It can handle files larger than 4 GB. It is not supported by Windows.

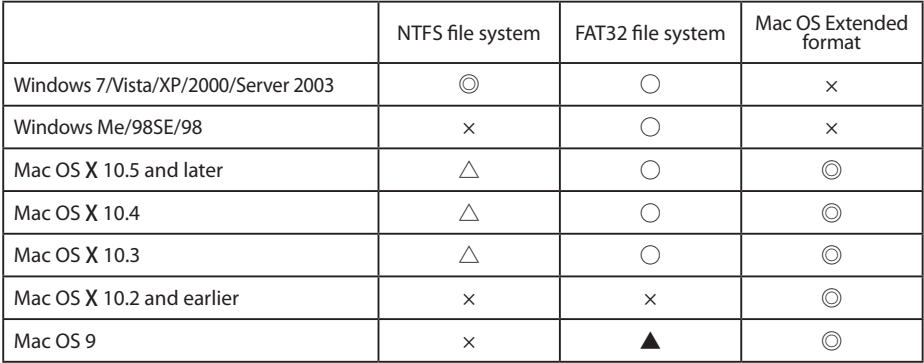

◎ : Both reading and writing are supported.

○ : Both reading and writing are supported (**cannot handle files larger than 4 GB**).

- $\triangle$ : Only reading is supported. Writing is not supported.
- $\blacktriangle$ : Reading and writing are supported only when File Exchange is enabled. Also, use of two-byte characters can cause the computer to stop or the file to fail to be copied normally.
- × : Not supported.

### **Formatting Notes**

#### <span id="page-3-0"></span>● **Never reset or turn off the power switch of the computer during the formatting process.**

This could result in damage to the disk or other problems. Proper operation cannot be guaranteed if the format process was interrupted.

#### ● Formatting will erase all data on the hard disk. Before formatting, back up any important infor**mation on the hard disk.**

The user is responsible for any data lost due to formatting of the hard disk. Don't format the wrong drive! Check the drive letter and partition name carefully. If you format the wrong drive, all data on it will be lost.

#### Next **The formatting procedure varies depending on how the drive will be used. Refer to the pages below.**

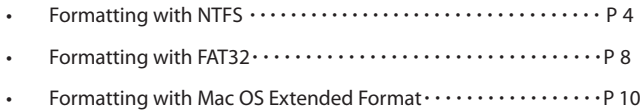

### **Formatting in NTFS**

<span id="page-4-0"></span>Follow the procedure below to format your drive with NTFS.

- Caution **• Windows Me, 98SE, or 98, and Mac OS do not support NTFS. Use a different format such as FAT32 with these operating systems.**
	- **This product cannot be upgraded to a dynamic disk.** For details about dynamic disks, refer to Windows Help.
	- **This describes the procedure for formatting with NTFS. To format with FAT32, use the Disk Formatter utility as described on page 8.**
	- **1 Start the computer, and log on with a user having administrator privileges (such as the Administrator).**
	- **2 Click [Start] <sup>→</sup> Right-click [Computer (My Computer)] (Right-click [My Computer] on the Desktop in Windows 2000), and click [Manage] in the pop-up menu.**
		- When using Windows 7, after "Do you want to allow the following program to make changes to this computer?" appears, click [Yes].
		- When using Windows Vista, after "Windows needs your permission to continue" appears, click [Continue].

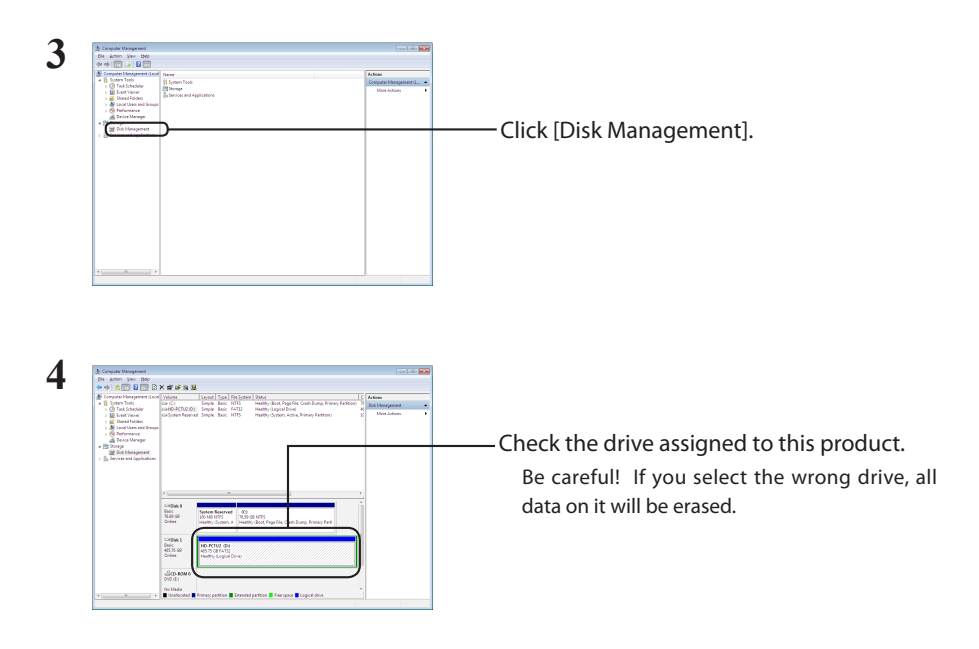

Caution If the drive assigned to this product appears as "Unallocated", proceed to step 8.

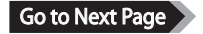

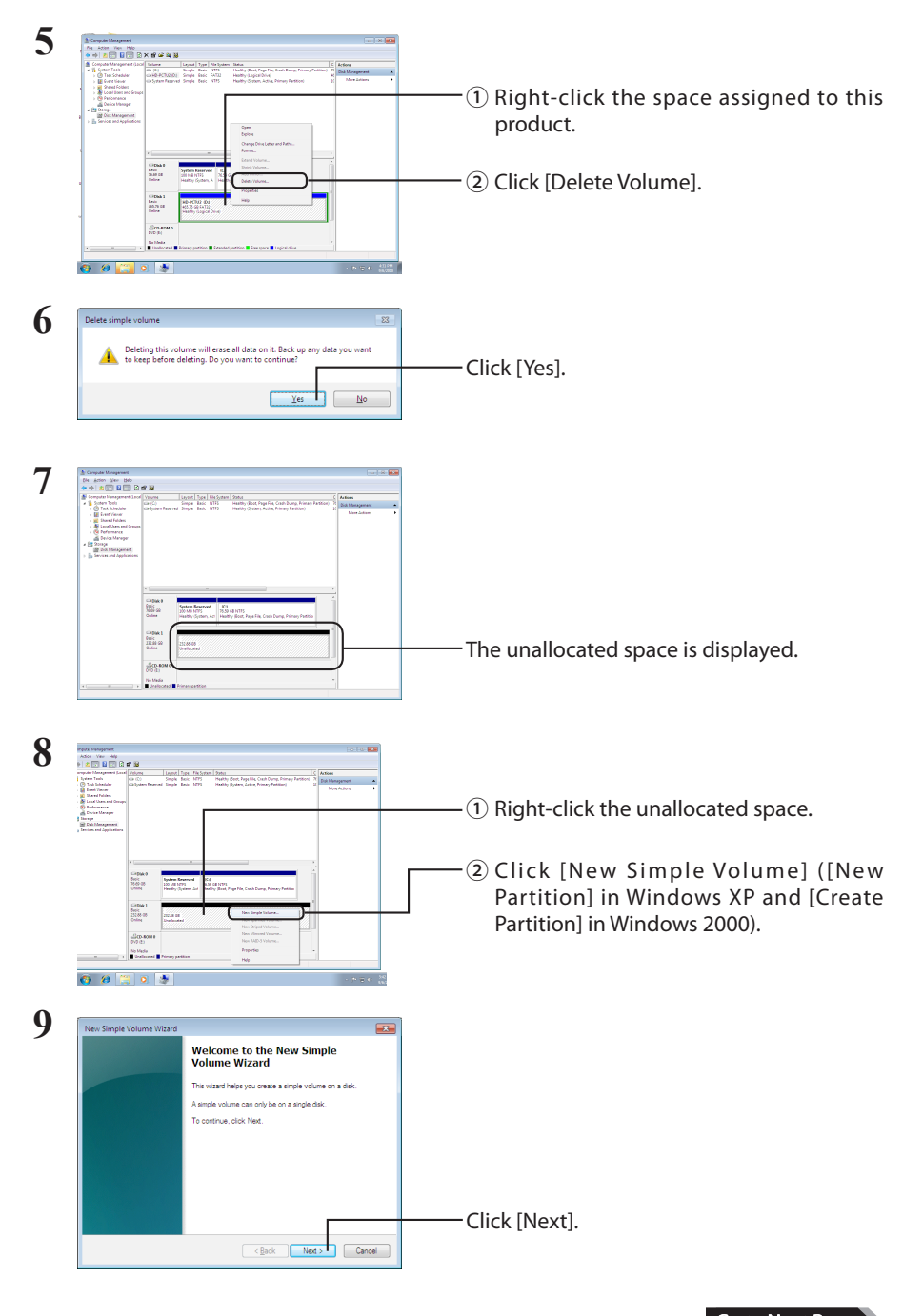

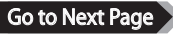

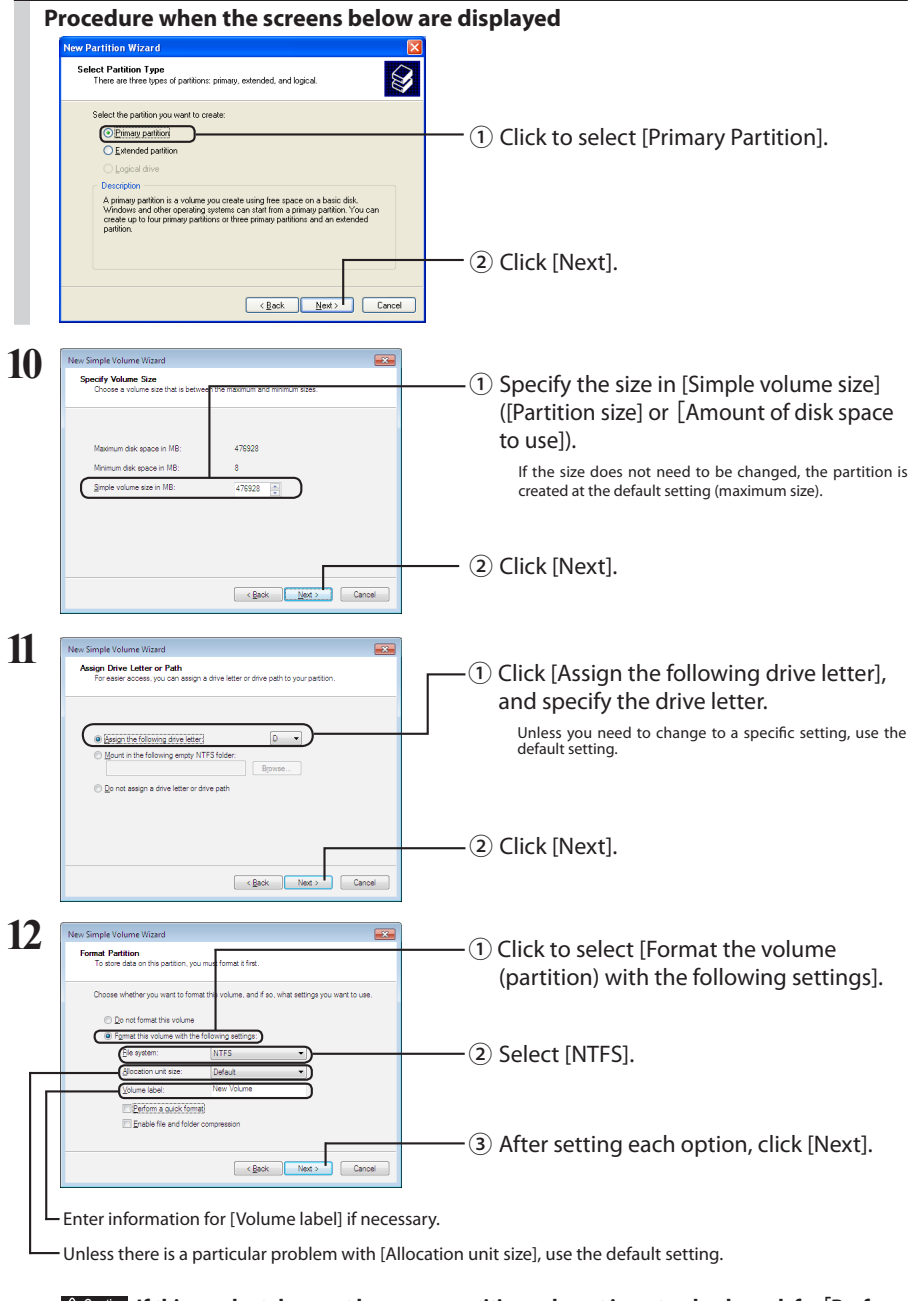

Caution **If this product does not have any partitions, do not insert a check mark for[Perform a quick format]. If a check mark is inserted, the formatting process may not be completed normally.**

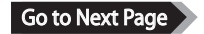

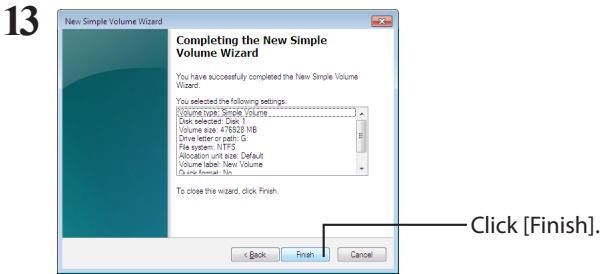

Formatting will begin. Progress is displayed as a percentage.

Memo **To abort the format, right-click the partition and click [Cancel Format].**

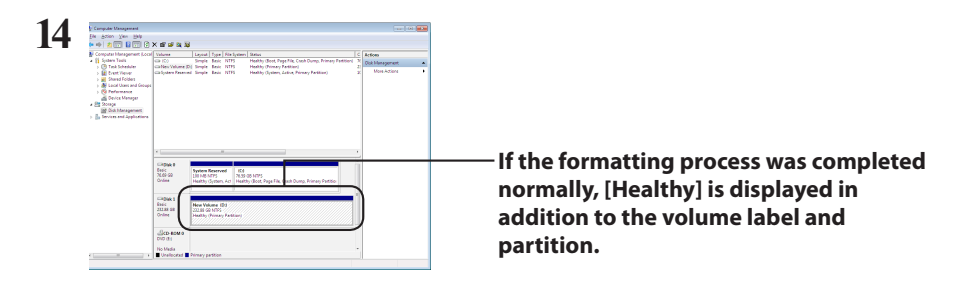

#### **If the message "The request cannot be completed because the volume is open or in use" is displayed:**

The partition was created, but the format didn't complete. Click [OK] to format the created partition as described below.

- 1 Right-click the created partition and select [Format].
- 2 If necessary, set the volume label and file system, and click [OK].

**Note: If [Perform a quick format] is checked, the format will be completed much quicker.**

3 After this, follow the on-screen messages.

This completes the formatting process.

**Note: To divide the drive into multiple partitions, repeat steps 10-14 for each partition.**

### **Formatting with FAT32**

- <span id="page-8-0"></span>Caution **• For best results, format FAT32 partitions from a Windows computer with the included software.**
	- **• The formatter built-in to Windows 7, Vista, XP, 2000, and Server 2003 is limited to partitions of 32 GB or smaller.**
	- **• After formatting with FAT32, only files of 4 GB or smaller can be saved to the drive. This is a limitation of the FAT32 file system.**

Follow the procedure below to format your drive with FAT32 using the supplied Disk Formatter utility from a Windows computer. In this example, the drive is reformatted from its default state.

### ■ **Formatting**

Start the Windows computer, and connect the product to the computer.

Select [Start] - [(All) Programs] - [BUFFALO] - [DISK FORMATTER] - [DISK FORMATTER] to start the Disk Formatter utility.

#### **If the Disk Formatter utility is not installed, install it before performing the procedure below.**

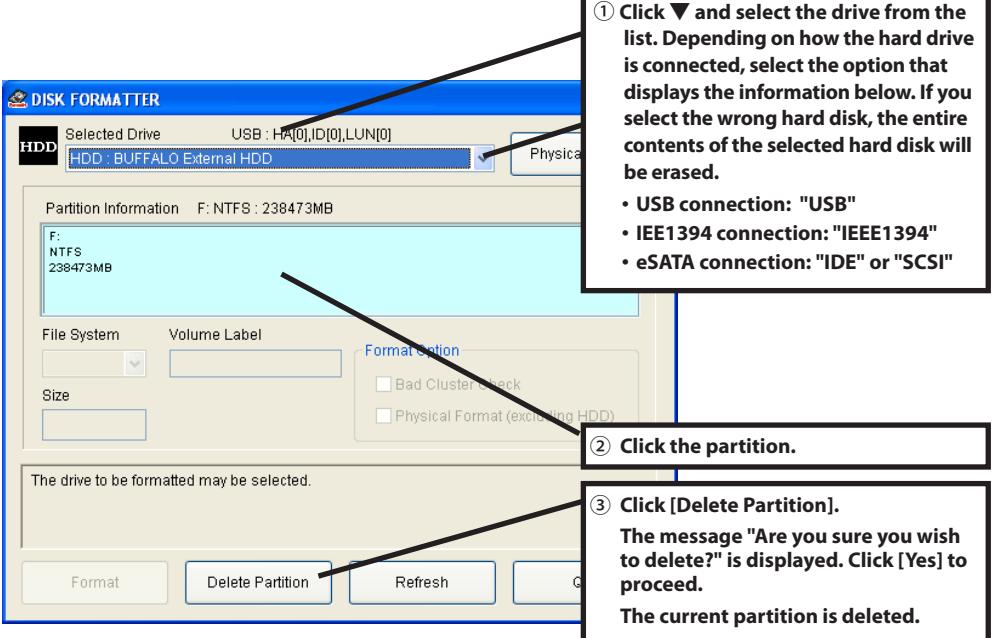

Check that "Empty segment" is displayed in the partition information. Once "Empty Segment" is displayed, proceed to the next step.

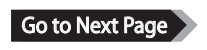

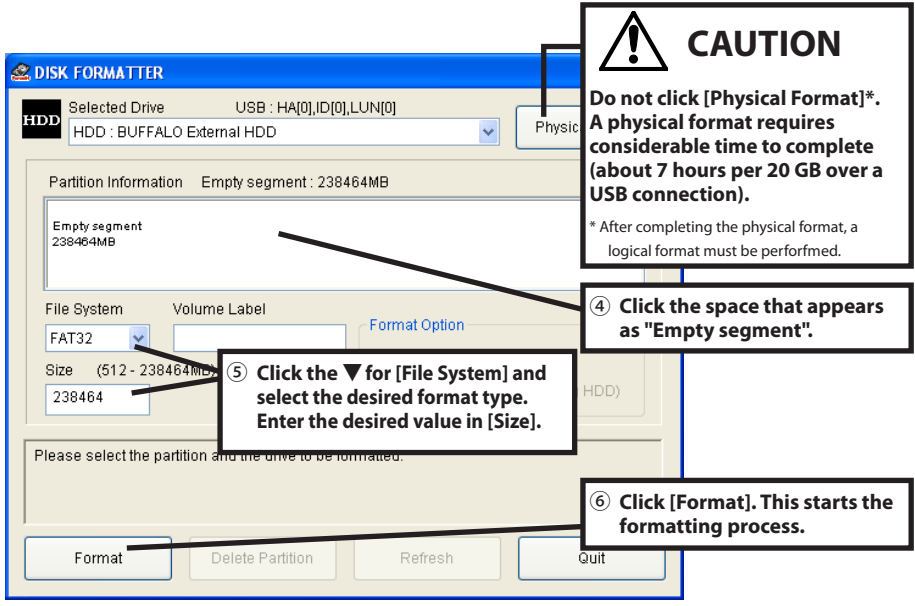

After "Format finished normally" is displayed, click [OK]. Dismount the drive and disconnect it from the computer. Reconnect the drive. It is now ready for use.

#### **If "The drive is locked by the OS" is displayed:**

**Either restart the computer, or disconnect the drive and then reconnect it. The drive can then be formatted.**

**When using hard disks larger than 137 GB:**

**If using hard disks larger than 137 GB in Windows 98 or 98SE, an error occurs if Scandisk is executed. To use Scandisk with Windows 98 or 98SE, make each partition 130 GB or smaller.**

#### Caution **• Do not format the wrong drive.**

- **To convert from FAT16 to FAT32, reformat the drive with FAT32 from the Disk Formatter utility. Do not use the formatter built-in to your OS! Converting from FAT16 to FAT32 with utilities built-in to your OS may result in unexpected behavior.**
- FAT16 doesn't support partitions larger than 2047 MB. For partitions larger than 2047 MB, don't use FAT16. Use FAT32 or some other filesystem.
- For details on the Disk Formatter utility, see the Disk Formatter Software Manual (PDF file).

### **Formatting with Mac OS Extended Format**

<span id="page-10-0"></span>This describes the procedure for formatting this product with the Mac OS Extended format. The procedure varies depending on the Mac OS version. Refer to the procedure for the version you are using.

- **• Windows computers don't support Mac OS Extended format. To use the drive with**  Windows computers, use a different format instead, such as NTFS or FAT32.
- **• Some drives don't support multiple partitions. If yours is one of them, use only a single partition on the drive.**
- **• For more details on Mac OS Extended, consult your Mac OS Help.**

#### **Mac OS X 10.5 and later**

- **1 On the desktop, double-click the icon for the volume to be formatted (such as "Macintosh HD") .**
- **3** ma almia  $\left| \cdot \right|$  $\circ$   $\circ$  $\mathbb{Z}$ **Firm** Double-click Disk Utility. Y **4**  $\mathbf{5} \quad \mathbf{0} \quad \mathbf{6} \quad \mathbf{0} \quad \mathbf{0}$ ① Click the disk to be formatted. 1 **CLMA** Xbench. 1.3.dm RaidUtility.dm ② Check the disk description and Repair Disk information. Make sure that the drive that you are about to Total Capacity: 250.06 GB (<br>Write Status: Read/Write<br>SMART, Status: Not Support<br>tition Map Scheme: Master Boot Disk Description: BUFFALC<br>Connection Bus: USB<br>Connection Type: External format is the right drive!

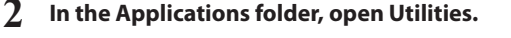

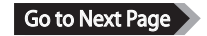

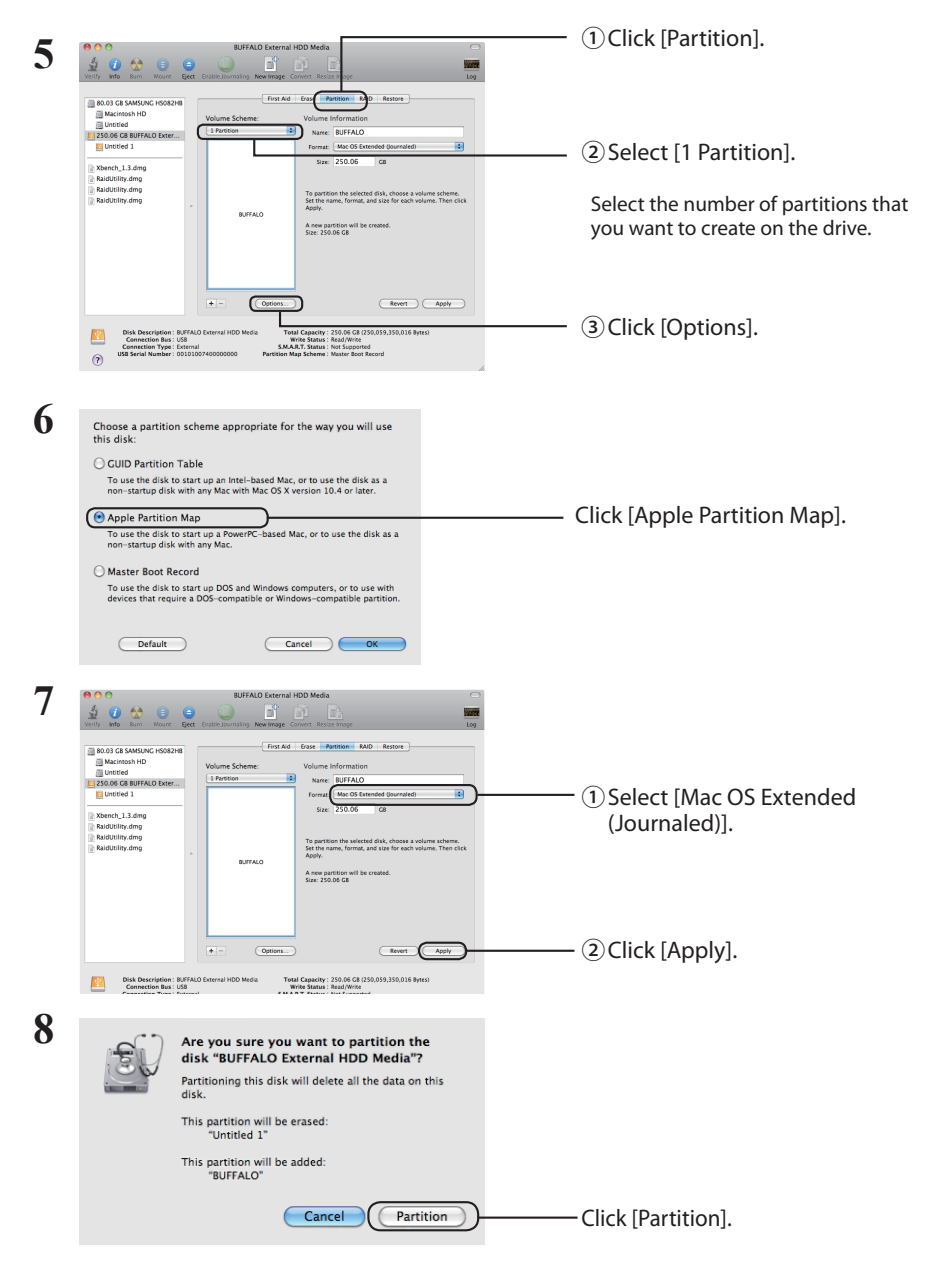

This completes the formatting process for this product. Exit the Disk Utility.

 If "Do you want to use Volume\_name to back up with Time Machine?" is displayed, you may click [Use as Backup Disk] and Time Machine will use the drive for backup. If you don't want to use it as a dedicated backup drive, click [Cancel].

#### <span id="page-12-0"></span>**Mac OS X 10.3 to 10.4**

- **1 On the desktop, double-click the icon for the volume to be formatted (such as "Macintosh HD").**
- **3**  $\frac{0.000}{0.000000}$ Network  $\mathbf{V}$  $\frac{1}{2}$  $\circ$ S GRANZ 1 S SWARK 2 Activity M AirPort Admin Ut Setup As **Dr**<br>Untitled  $\mathbf{r}$ pini)  $\leftrightarrow$ **E** Desktop 133040004 W Ø  $\Delta$  Applications Documents DigitalColor M rectory Acces Movies 呶  $\bullet$ B. Double-click Disk Utility.  $\frac{2}{9}$  Nusic  $\overline{\phantom{a}}$ **Hsk Utilit**  $\sum_{n=1}^{\infty}$  Raure  $\Box$ 佘  $6.115$ Char ① Click the disk to be formatted.  $000$ **4** BUFFALO External HDD Media  $\circ$ First Aid Erase Parti and was been **EL32.3 GRS** 画名称末 .<br>Dair a disk or vo ime, select its icon in the list on the left and click Repair Disk<br>on problems on a disk or volume that has Mac OS X installed  $\frac{1}{2}$  To  $\frac{1}{2}$ ir disk permission problems on a disk or volume that has Mac OS X installed<br>icon and click Repair Disk Permissions.<br>E Verify buttons to test the disk or permissions without changing anything.<br>Ir your startup disk, start up ② Check the information for the (Verify Disk) (Repair Disk) disk to be formatted. The disk information varies depending Disk Description: BUFFALO Ext<br>Connection Bus: USB<br>Connection Type: External<br>USB Serial Number: 0010100746 Total Capacity : 232.9 CB (250,059,350,016 Bytes)<br>Write Status : Read/Write<br>SAMAR.T. Status : Not Supported<br>Partition Scheme : Master Boot Record 些 on the specific product.  $\odot$ **5**  $000$ **BUFFALO External HDD Media**  $\bigcirc$ ① Click [Partition].  $\frac{1}{2}$  17 1 CE STRAD110A First Aid Volume Scheme  $\overline{C}$ **BUCCALO** and in **Plantin**  $\sqrt{4\pi r}$ Size: 232.88 l ca ② Set the volume information. Normally, select [Mac OS **BUFFALC** Extended (Journaled)] for the e disk you want to partition and choose a<br>scheme. Click each volume represented in<br>me and specify a volume name, format,<br>- Click Partition. format. volume<br>the sch [Splt ] [Delete ] [Options.... ] [Revert ] [Partition ③Click [Create Partition]. dedia Total Capacity: 232.9 GB (250,059,350,016 Bytes)<br>Write Status : Read/Write<br>SAAAR.T. Status : Not Supported<br>Partition Scheme : Master Boot Record Disk Description: BUFFALO Ext<br>Connection Bus: USB<br>Connection Type: External<br>USB Serial Number: 0010100740  $\odot$
- **2 In the Applications folder, open Utilities.**

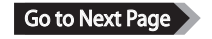

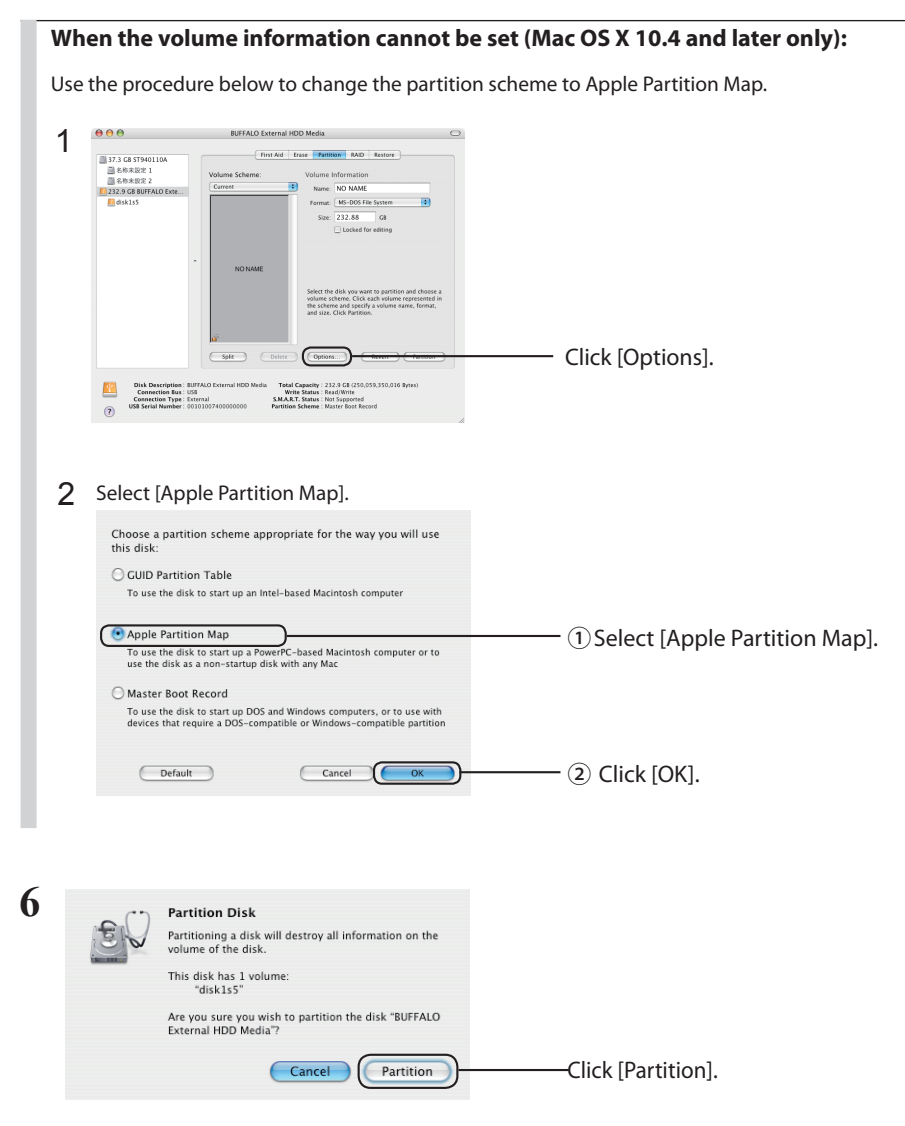

This completes the formatting process for this product. Exit the Disk Utility.

#### <span id="page-14-0"></span>**Mac OS X 10.0.4 to 10.2.8**

Use the Disk Utility in Mac OS X to create a partition and format this product.

- **1 On the desktop, double-click the icon for the volume to be formatted (such as "Macintosh HD").**
- **2 In the Applications folder, open Utilities.**
- **3 Double-click Disk Utility.**

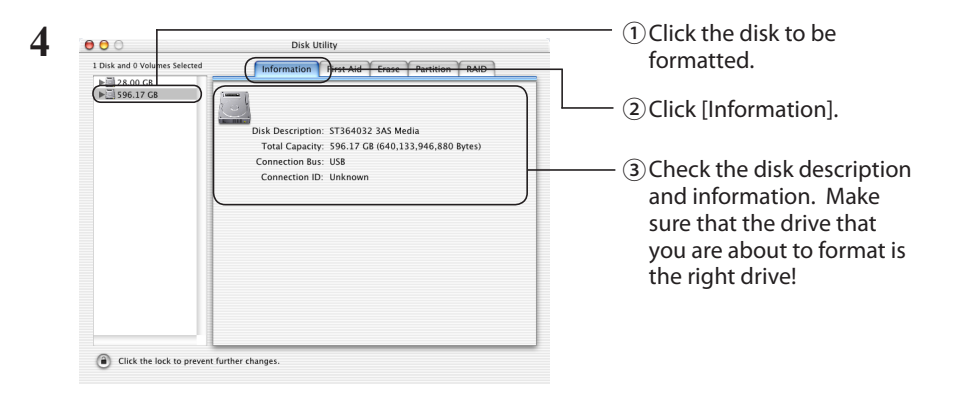

This screen example shows Mac OS X 10.2.

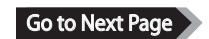

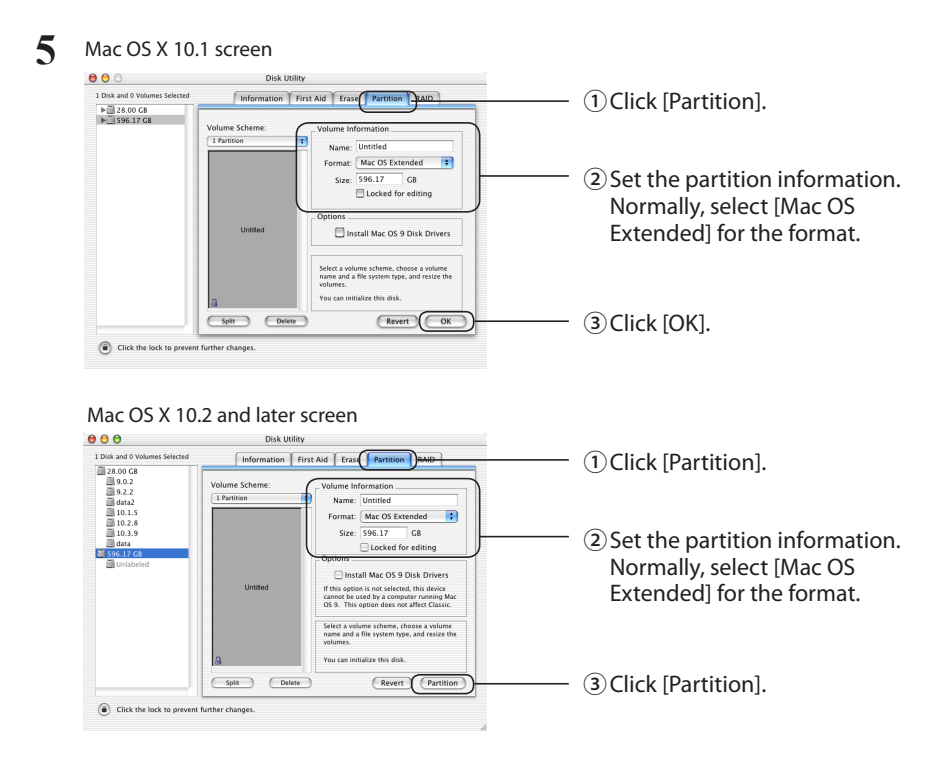

**All partitions are formatted in a single operation. For more information, see Mac OS Help.**

#### **6 If the message "...This operation cannot be undone. Are you sure you wish to execute this operation?" is displayed, click [Partition].**

This completes the formatting process for this product. Exit the Disk Utility.